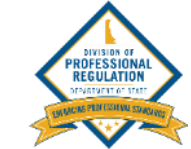

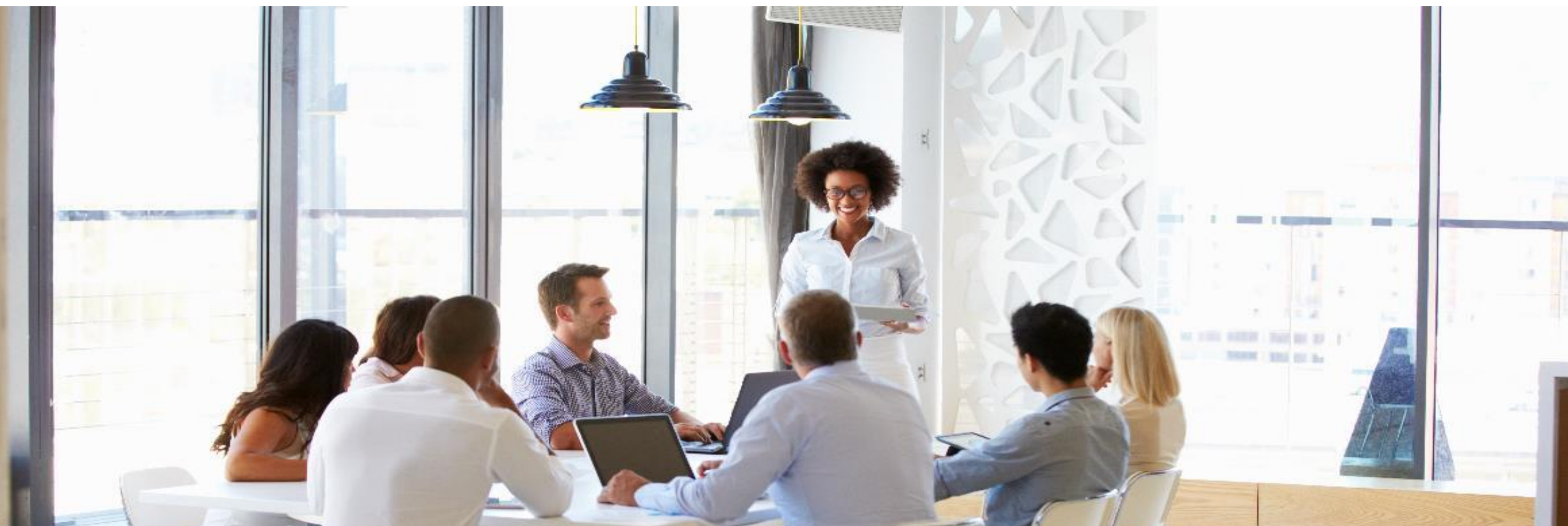

# Applying for an Individual License – DELPROS Portal

Complete the following process to apply for a new license on the DELPROS Portal.

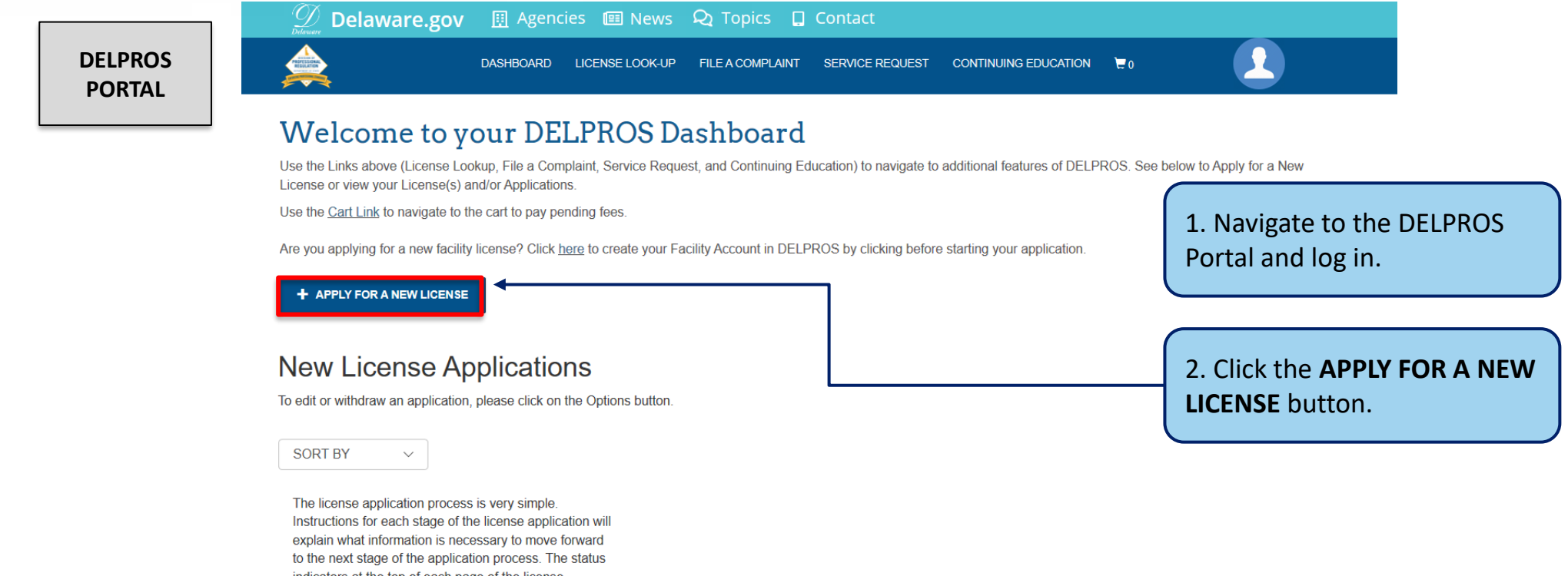

indicators at the top of each page of the license application will indicate what stage you are currently in for the process. Once you have completed the license application and submitted it, the appropriate Board will review your license application.

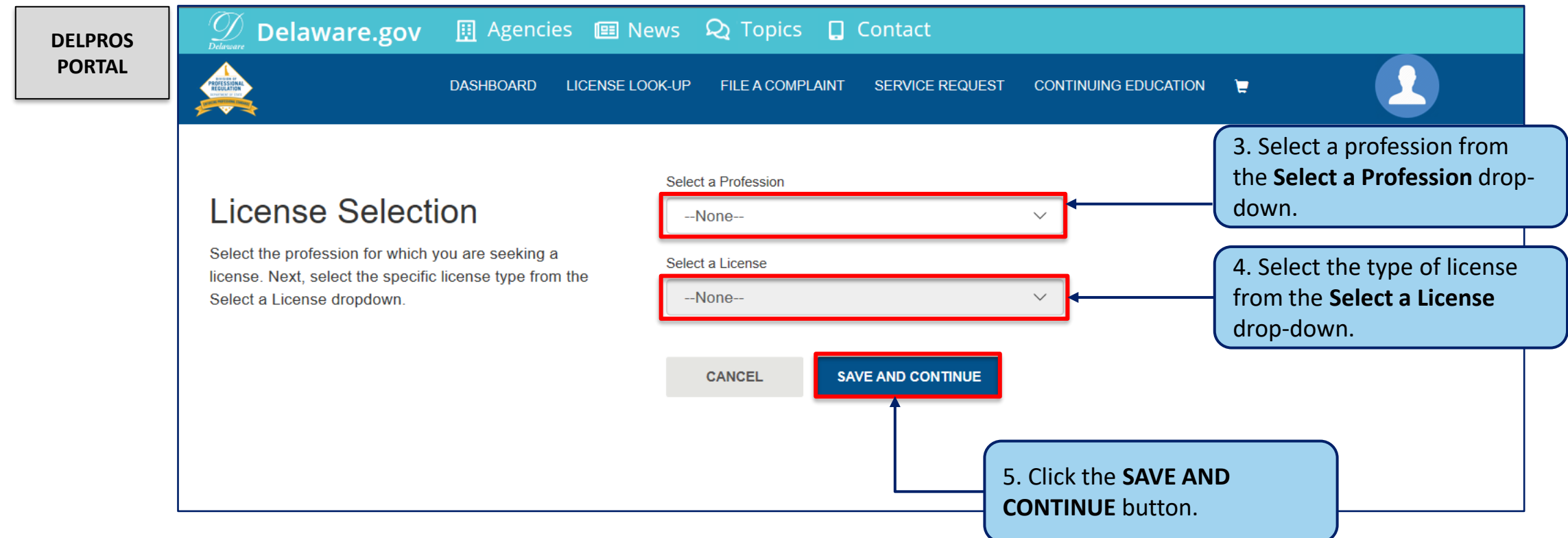

This screen illustrates the steps users must follow to answer Application Wizard and Eligibility Questions

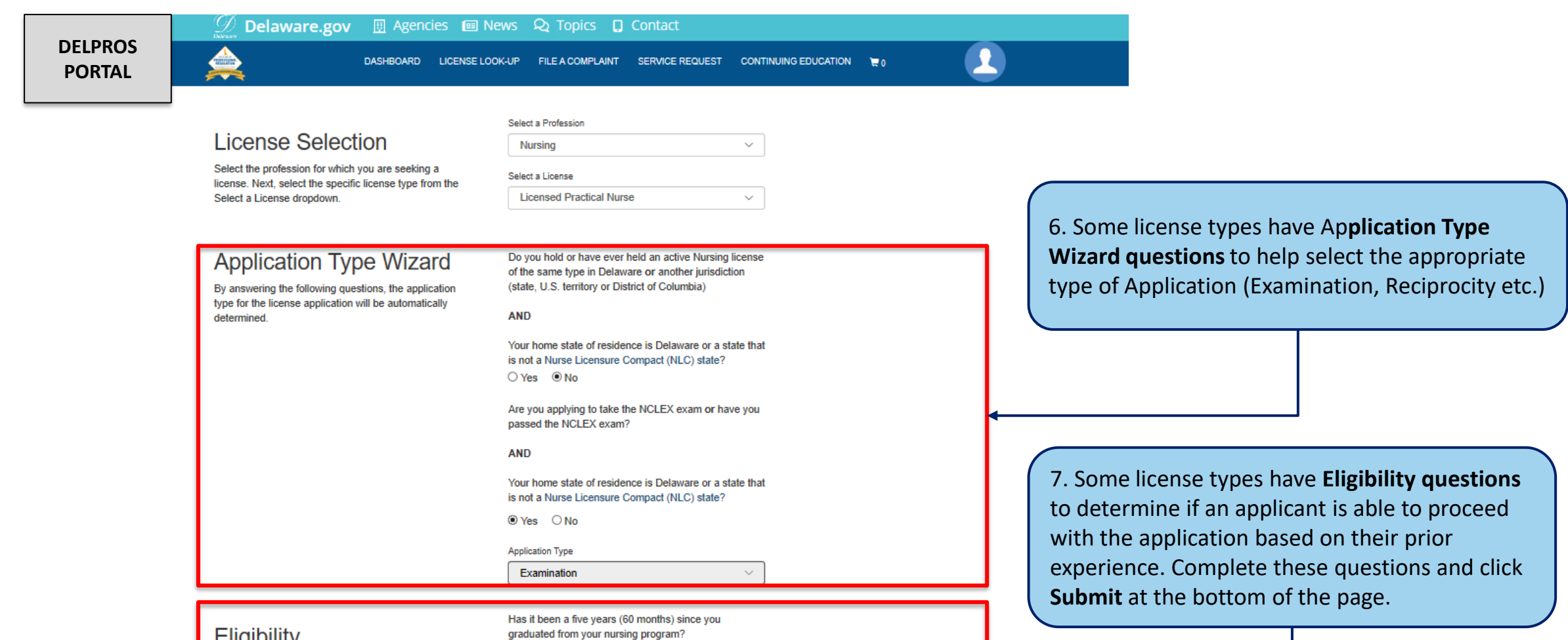

4

#### **Eligibility**

By answering the following questions, eligibility for the license application will be determined. Confirmation will be noted if eligibility is met.

 $O$  Yes  $O$  No

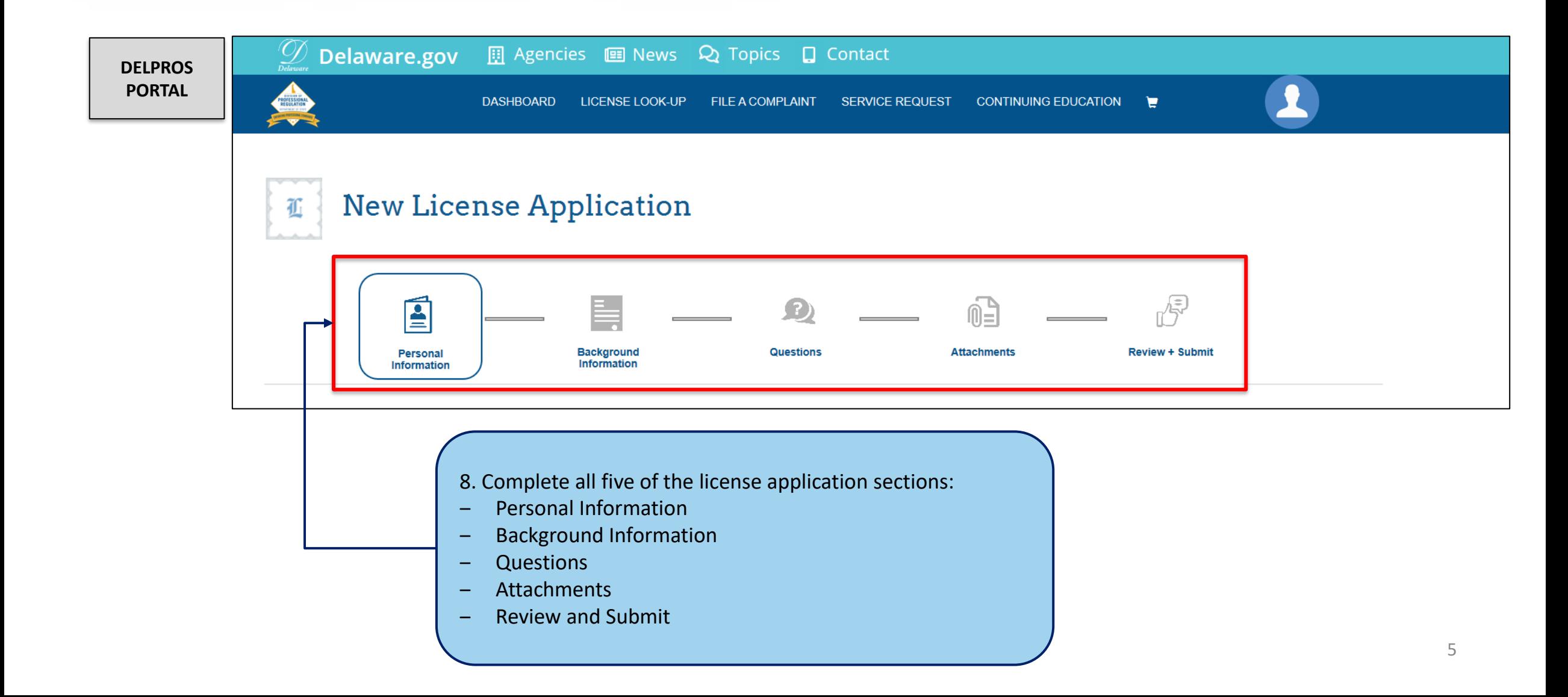

Managing Personal Information - Entering Social Security Number (If missing).

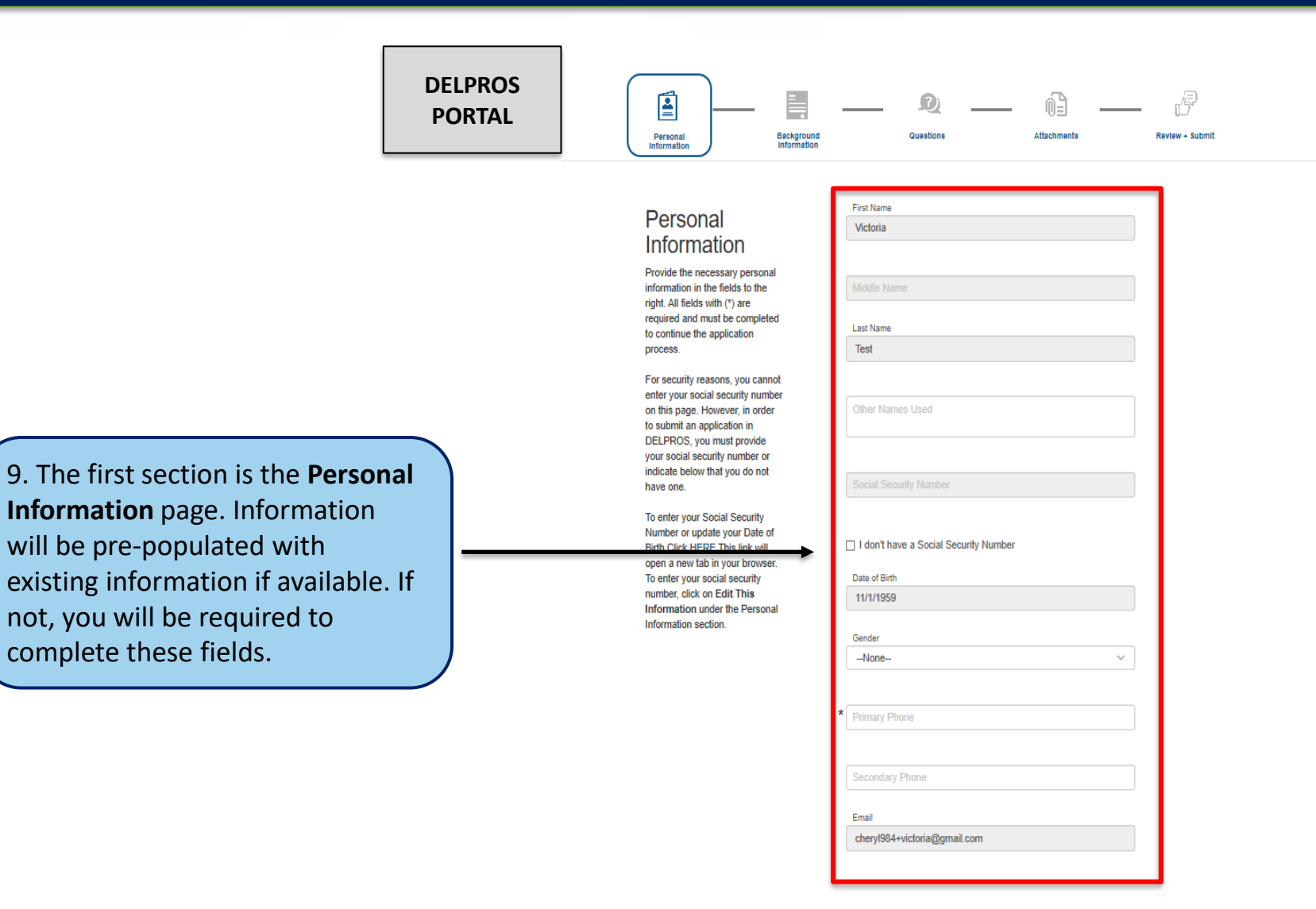

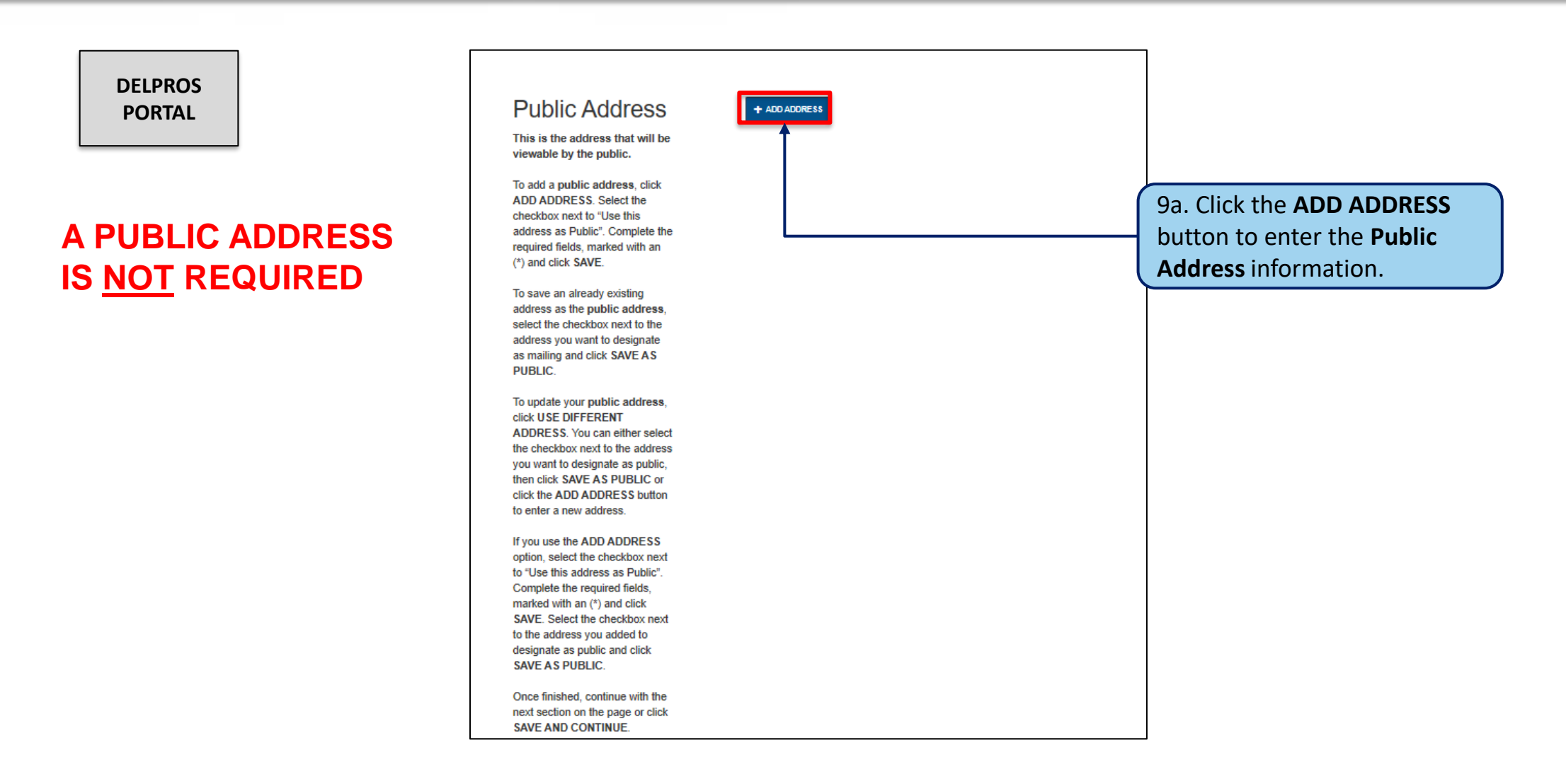

This screen illustrates the steps users must follow to apply for a new license on the DELPROS Portal.

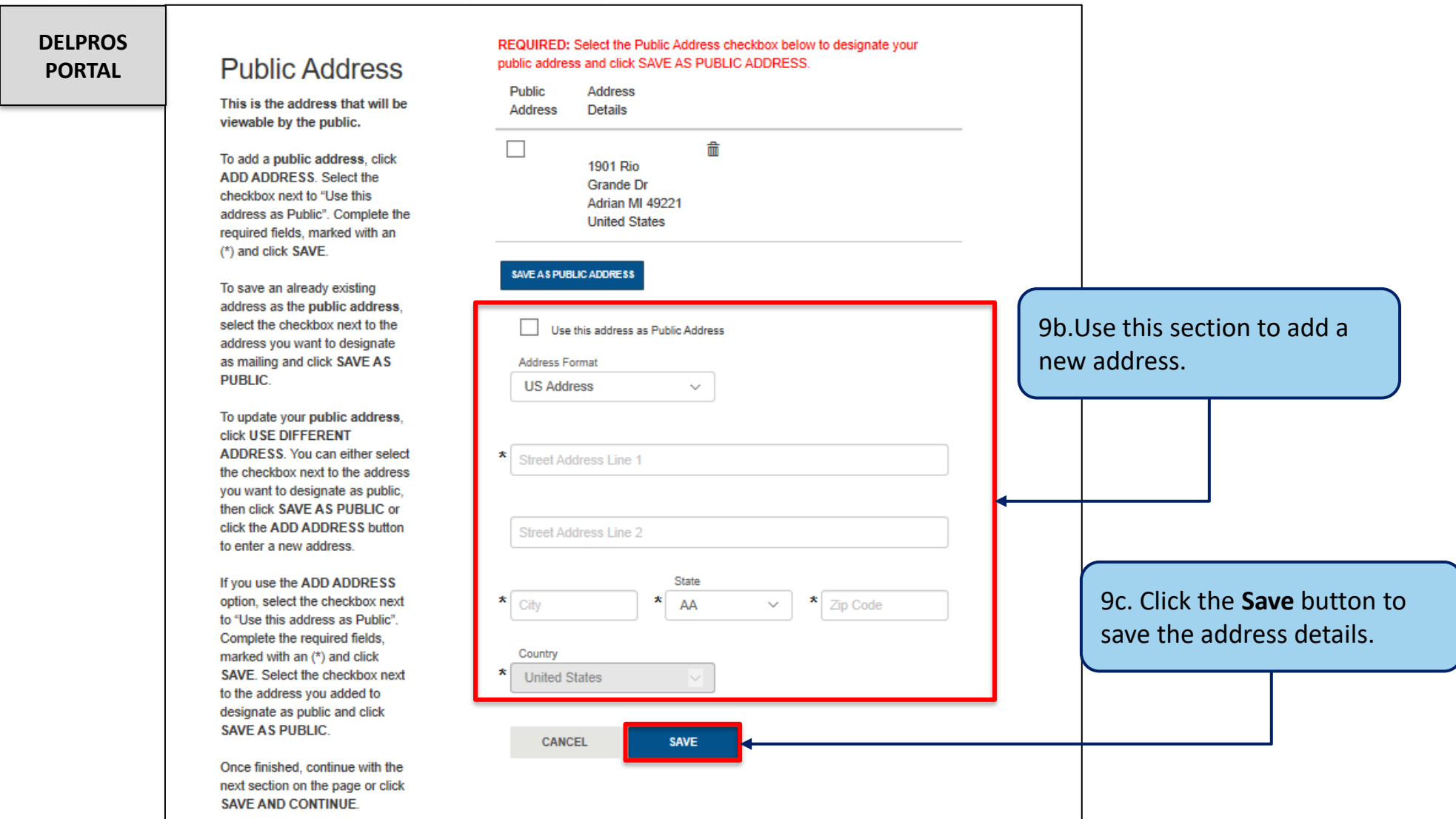

8

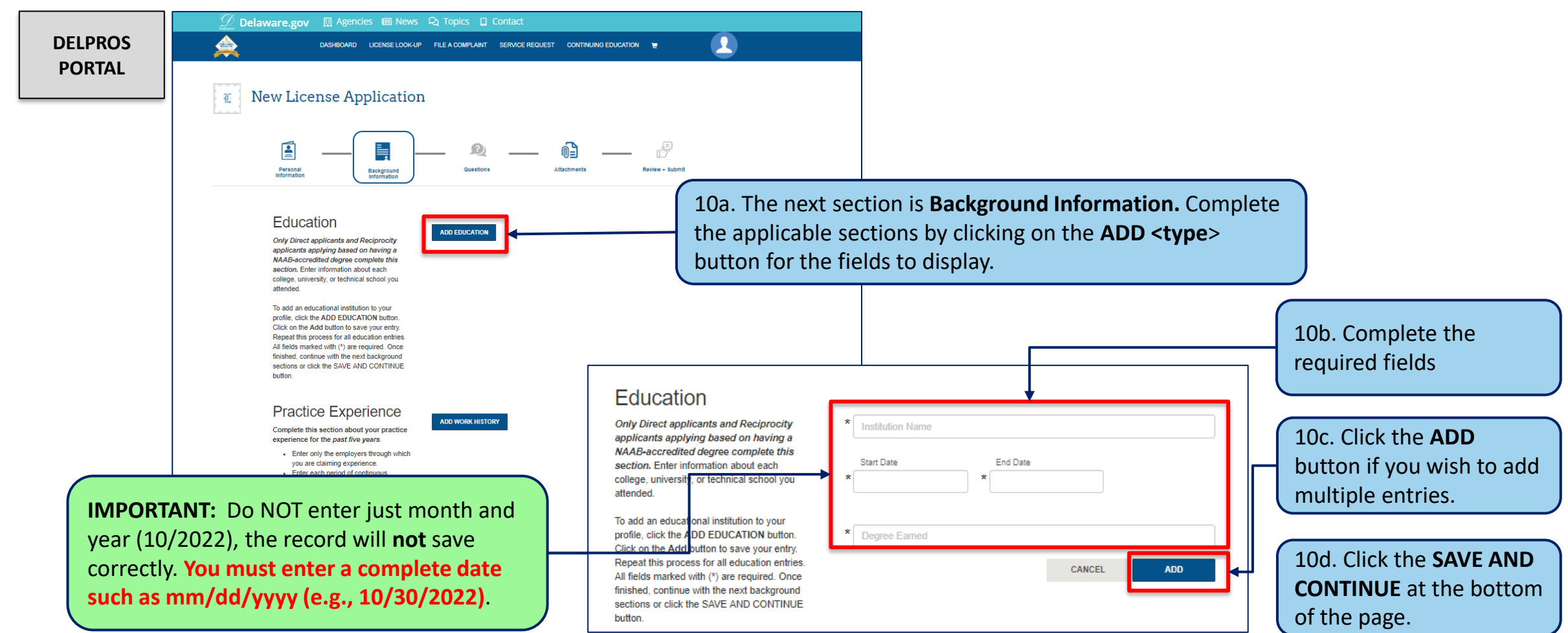

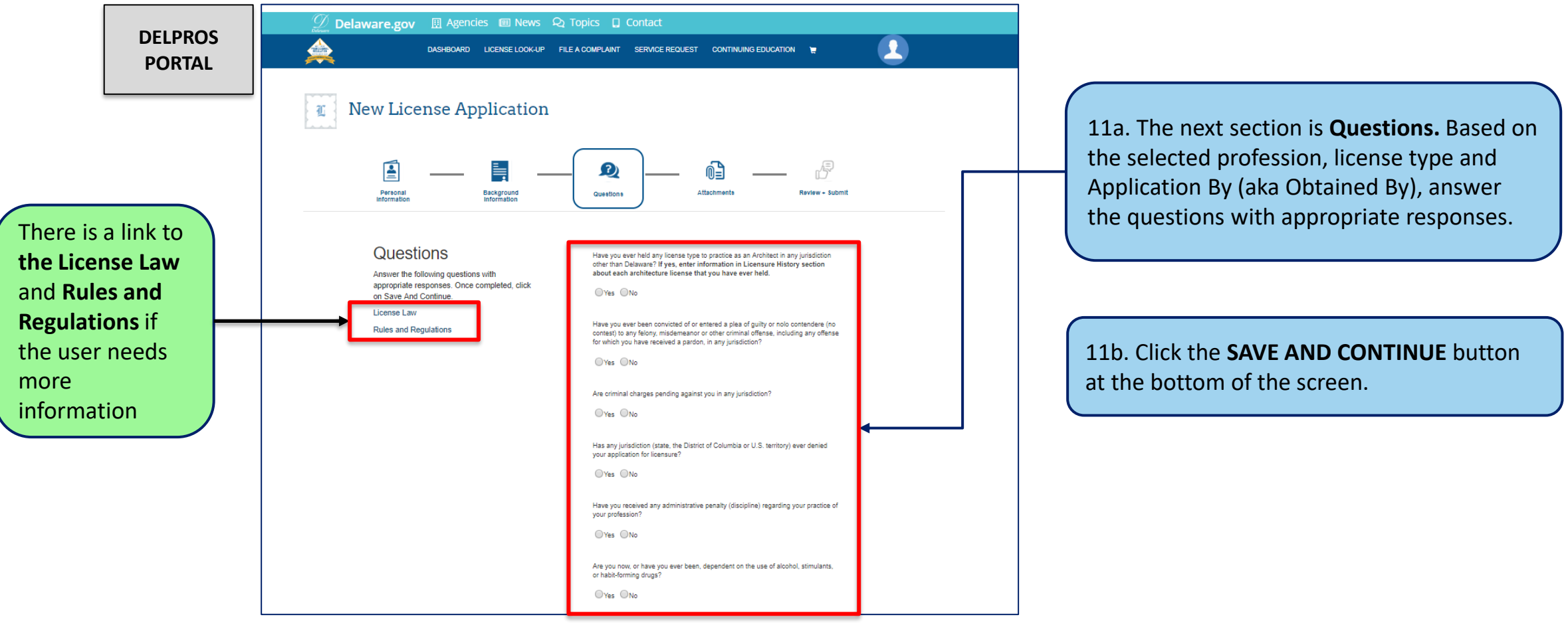

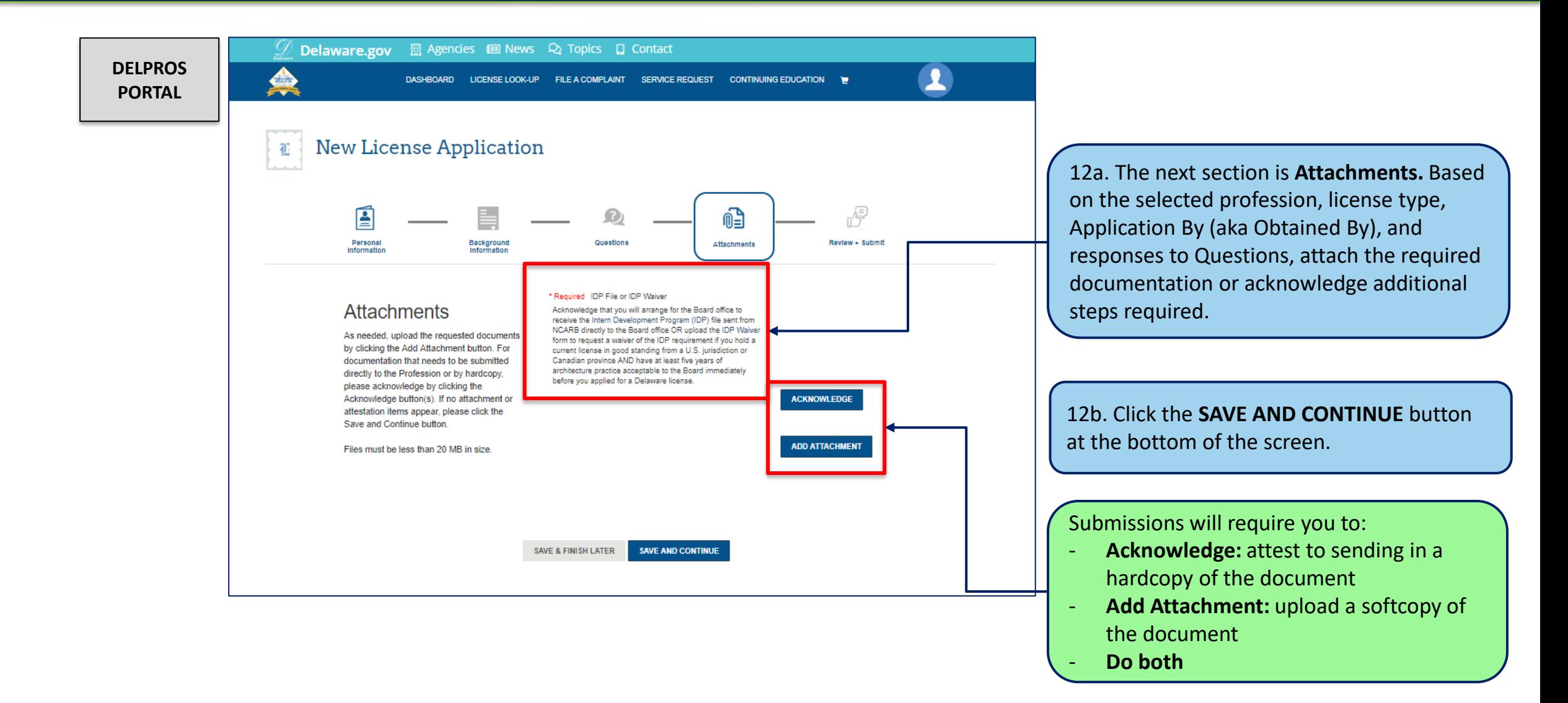

This screen illustrates the steps users must follow to apply for a new license on the DELPROS Portal.

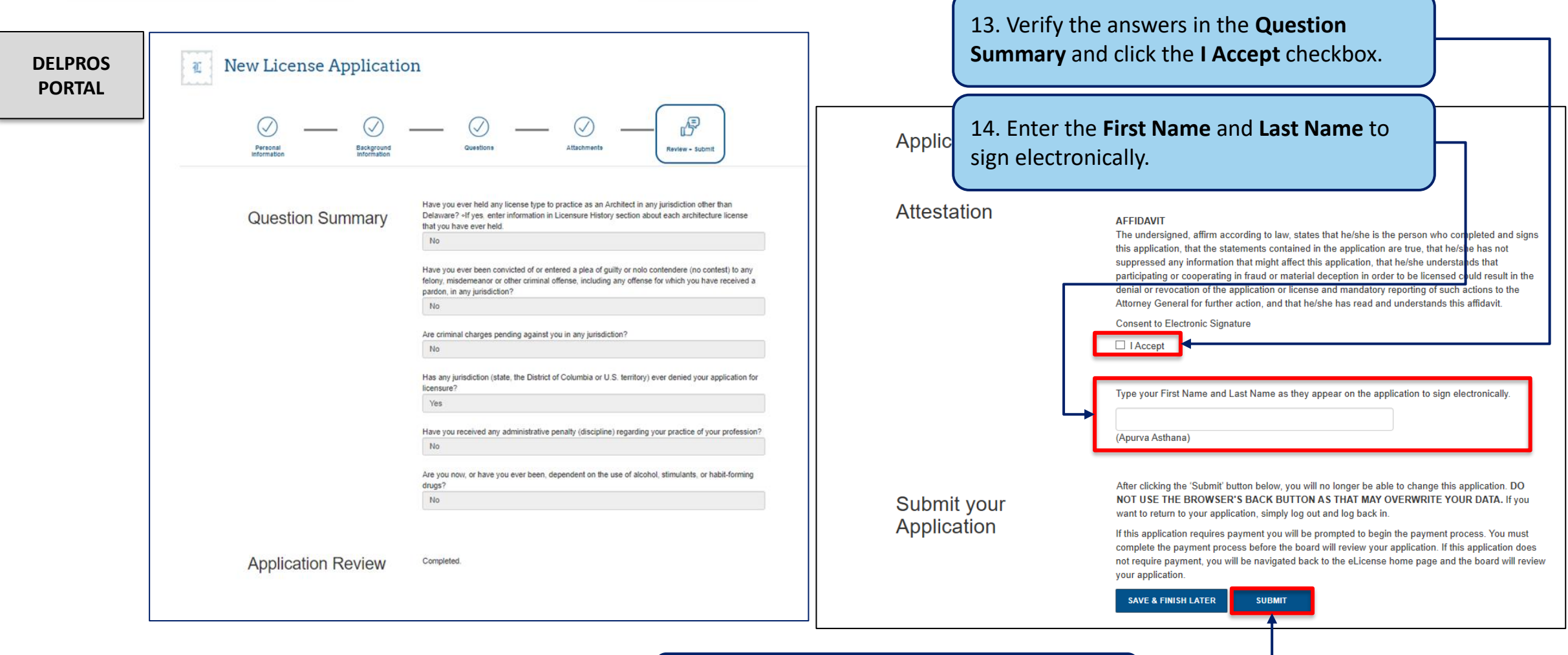

15. Click the **SUBMIT** button.

This screen illustrates payment portion of a License Application

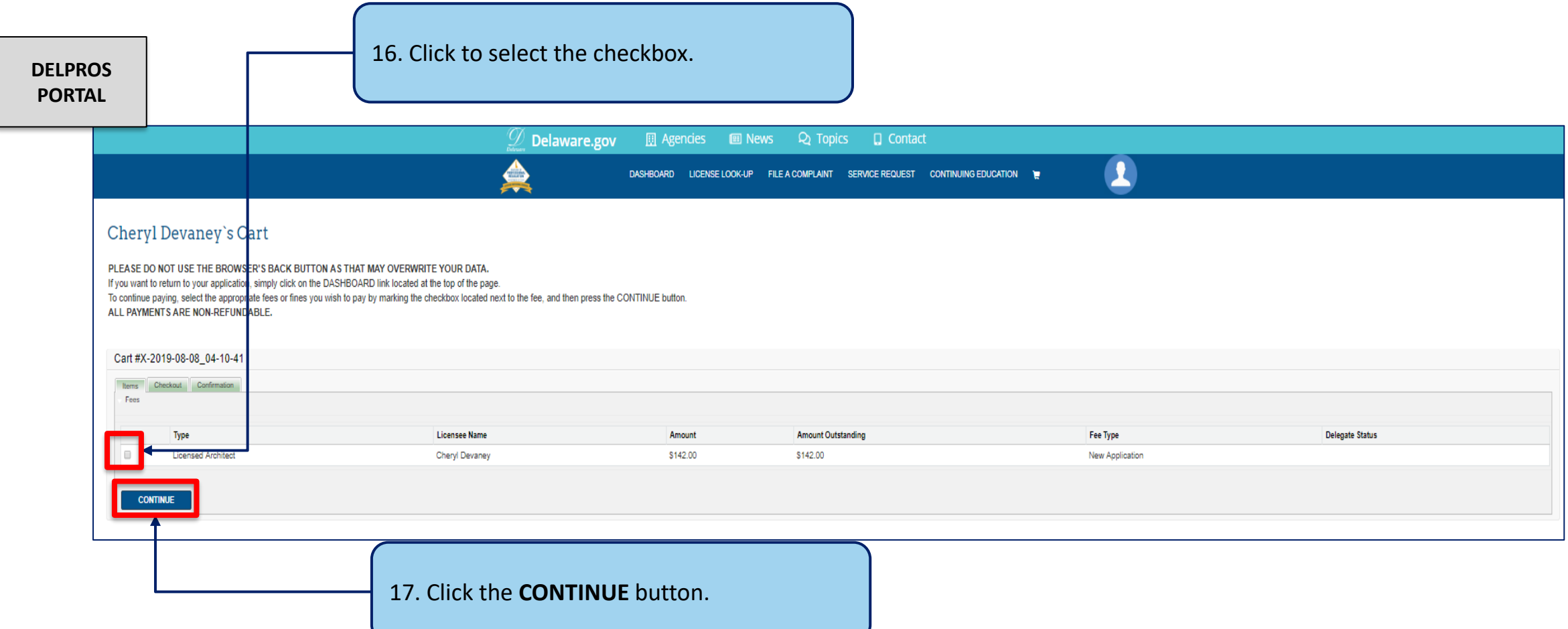

This screen illustrates the payment portion of a License Application

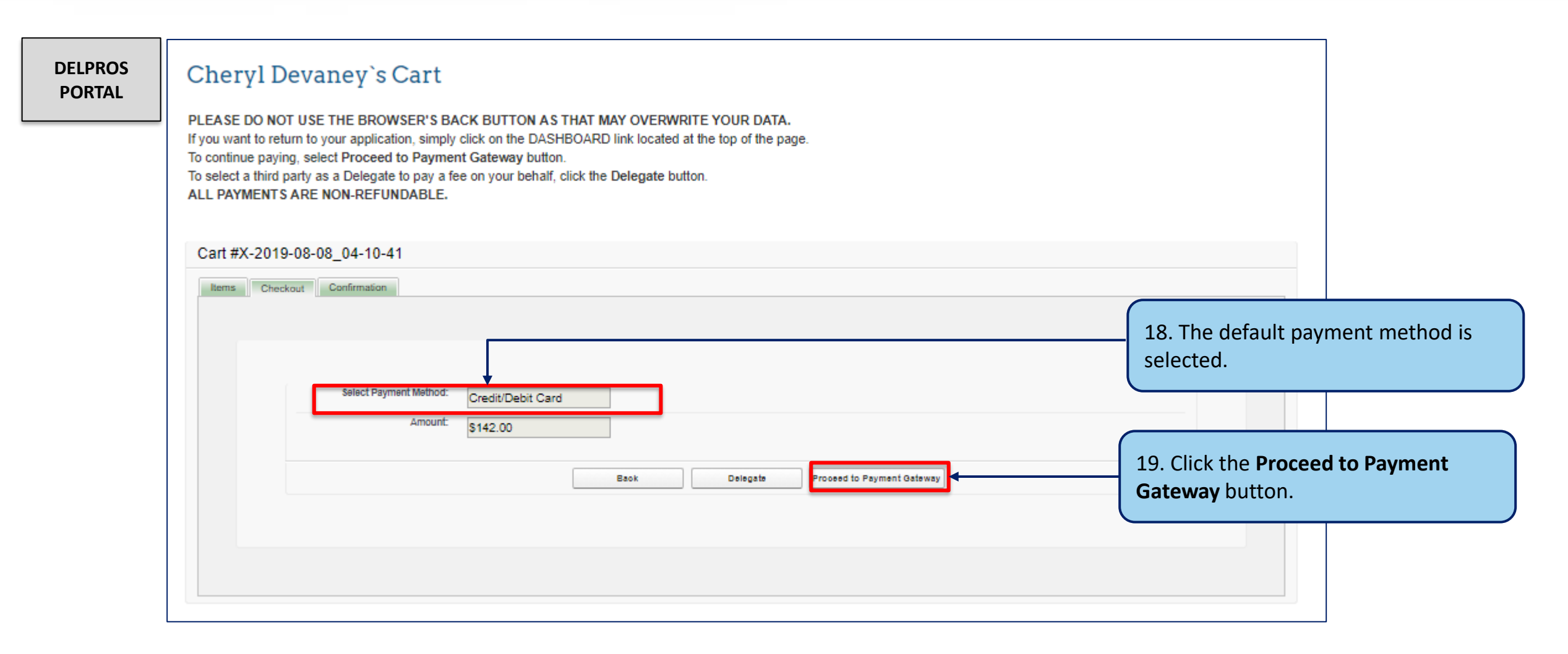

This screen illustrates the payment portion of a License Application

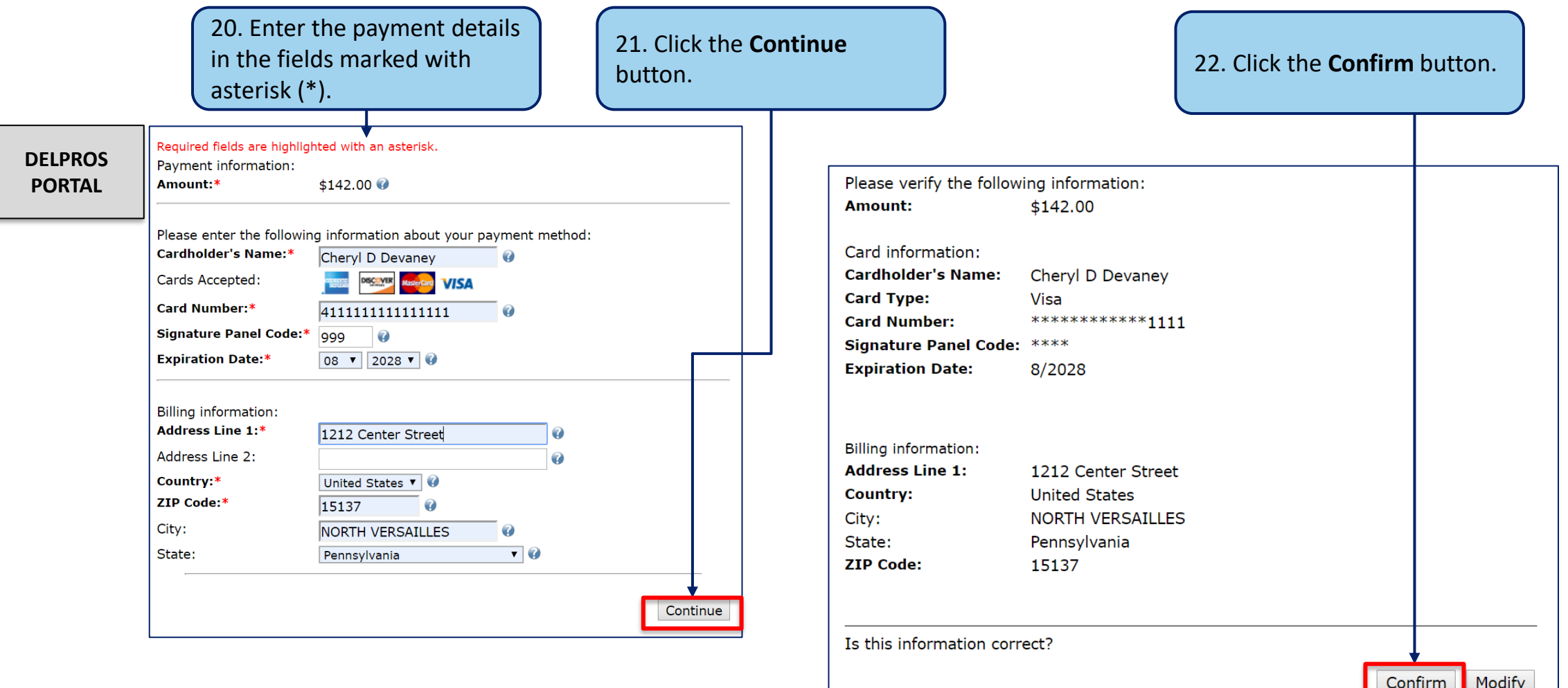

This screen illustrates the payment portion of a License Application

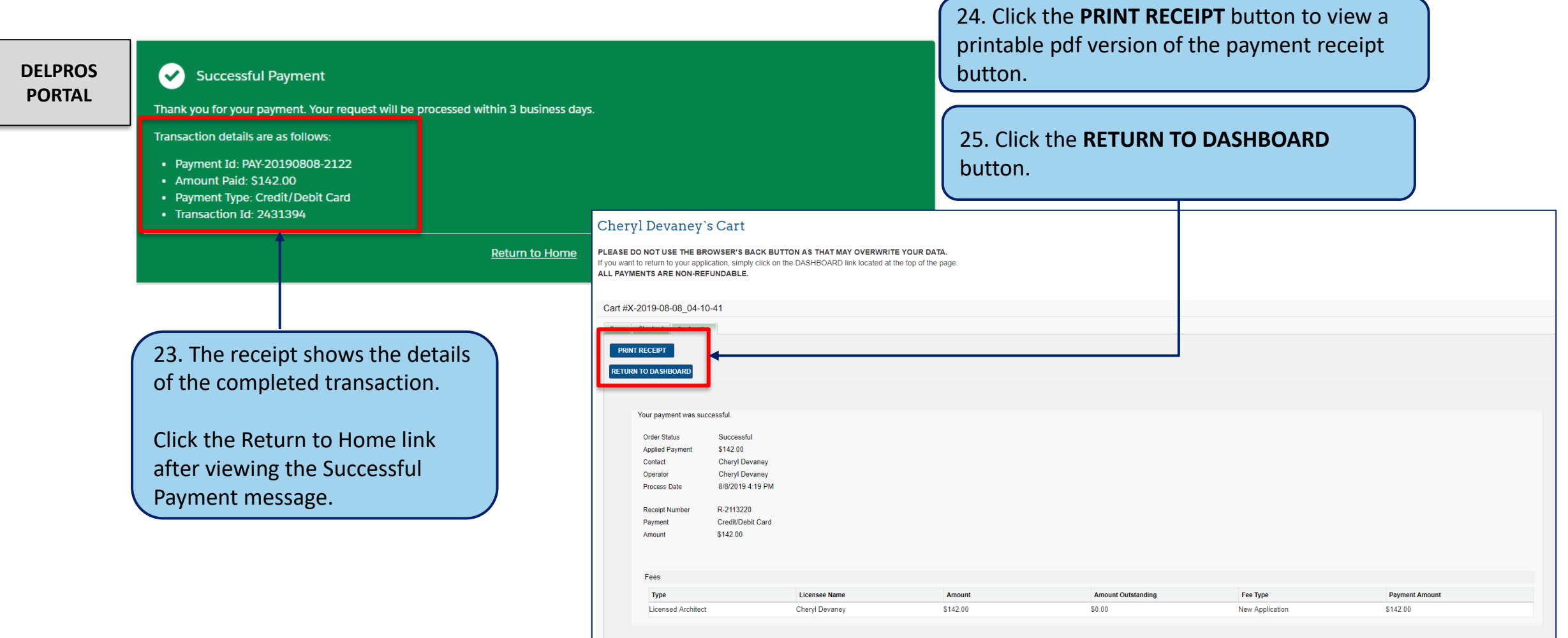

This screen illustrates where to see your new application in Submitted status

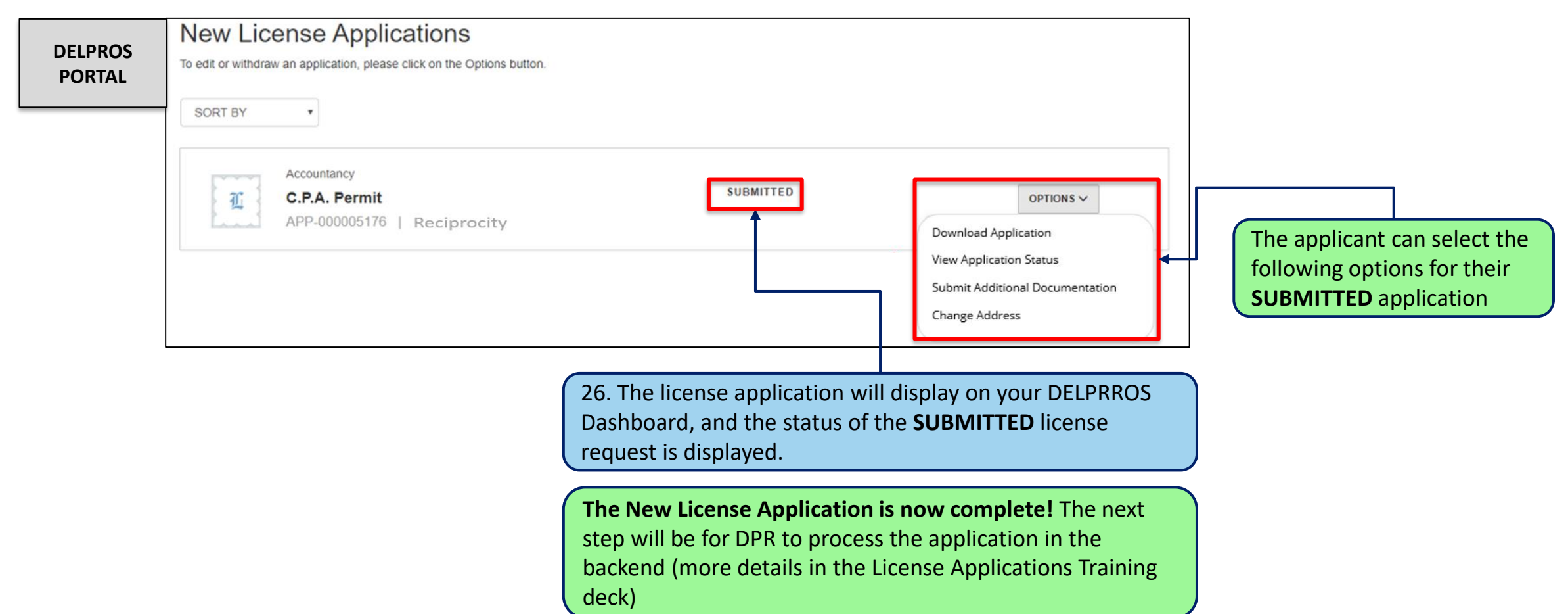